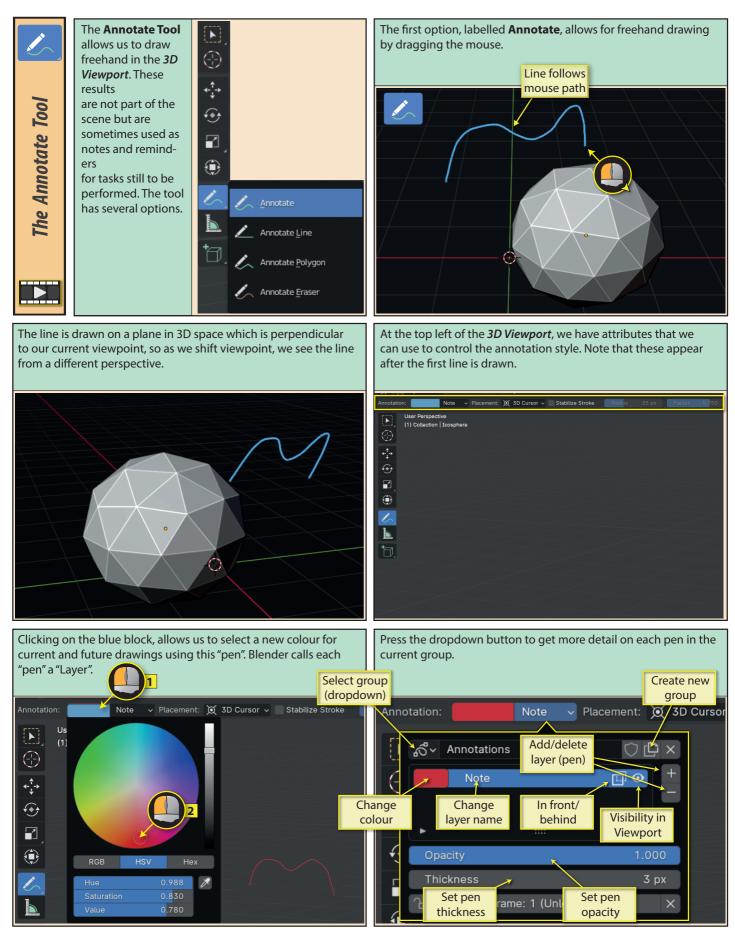

Blender Basics: Meshes in Object Mode

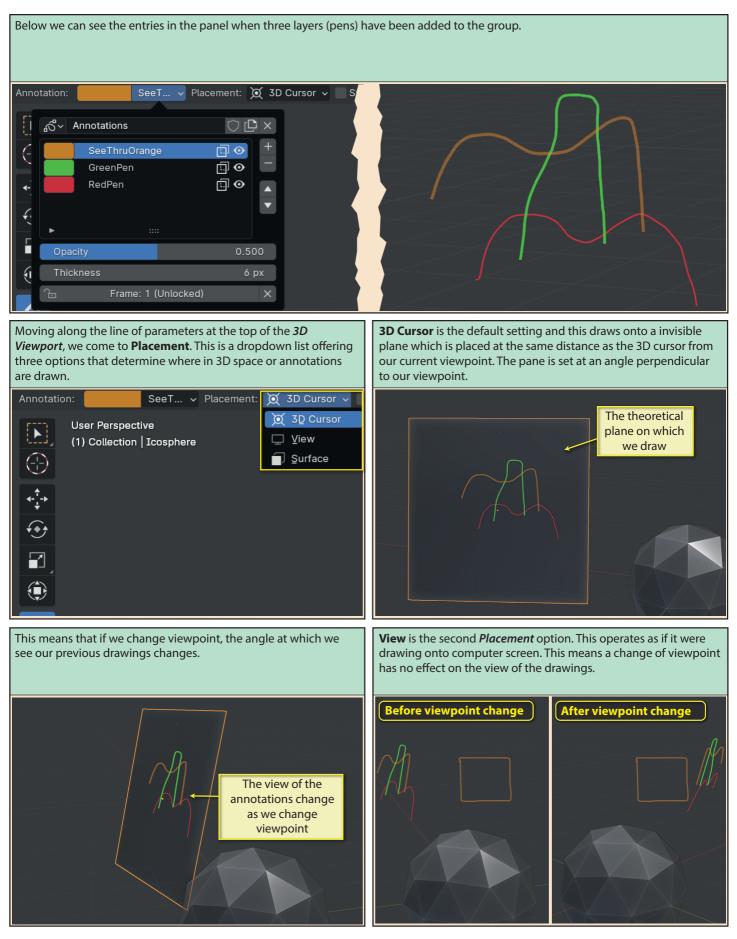

Blender Basics: Meshes in Object Mode

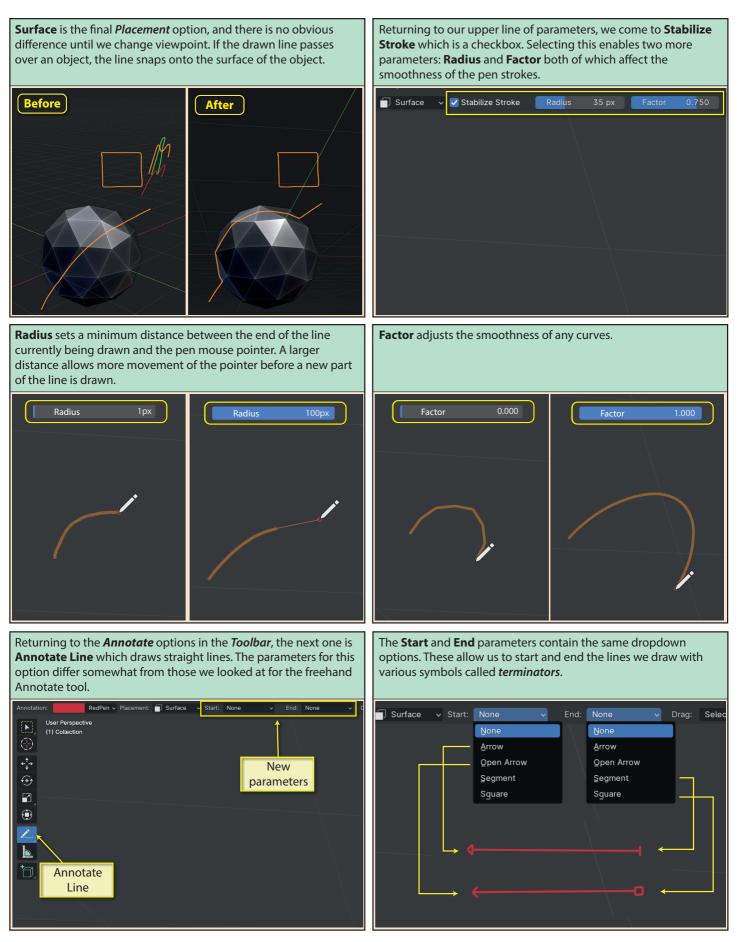

Blender Basics: Meshes in Object Mode

The next *Annotate* tool is **Annotate Polygon**. This allows us to create a sequence of lines, the end of one being start of the next. Note that there are no special parameters for this tool.

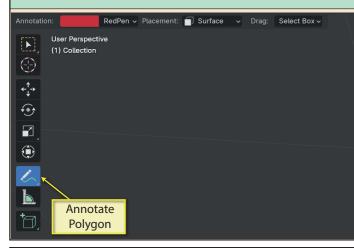

The last annotate tool is **Annotate Eraser**. This can erase any elements drawn with the currently selected layer (pen) only. It has a single parameter, **Radius**, which sets the size of the area to be erased.

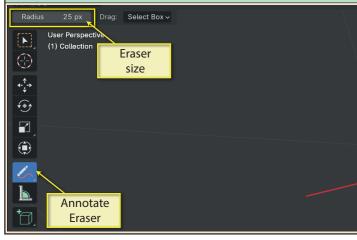

...but for the other two options, a complete line is deleted when the eraser passes over the start or end of the line.

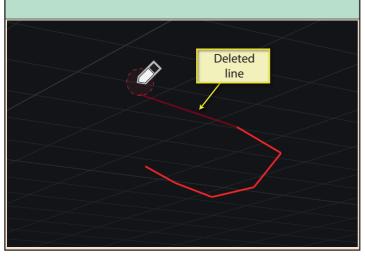

The first click of the left mouse button marks the starting place of the first line. Each subsequent click marks the end of one line and the start of the next. Press **Esc** or **Enter** to end the sequence of lines.

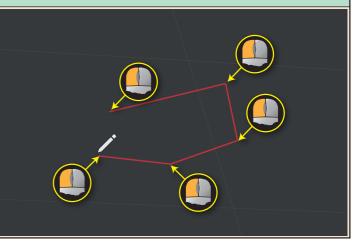

How the eraser tool handles freehand deletion differently from the staright lines create by the *Line* and *Polygon* tools. For freehand, only the part that has passed under the eraser's area is deleted...

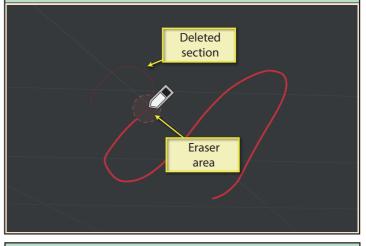

An alternative way of adjusting the area of the eraser is to roll the mouse wheel - but we need to continue to hod down the left mouse button at the same time, making the operation quite awkward.

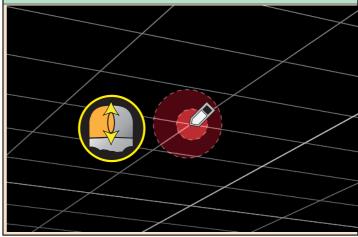

## Blender Basics: Meshes in Object Mode

Another point to remember is that the eraser only works on the currently selected layer (pen). For example, if we are working with the orange pen, then only it can be erased. Moving the eraser over other pens will have no effect.

When working with one of Annotate's drawing tools, we can instantly switch to the Eraser by holding down the **Ctrl** key while dragging with the left mouse button.

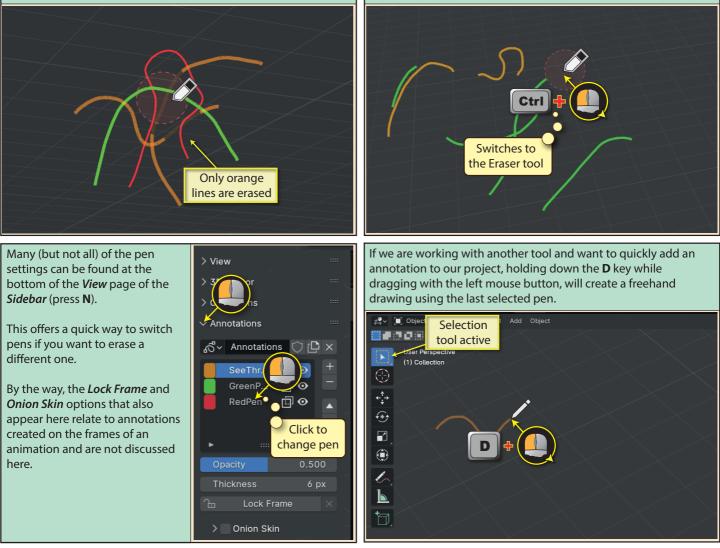

To activate the eraser, hold down the **D** key and drag with the right mouse button.

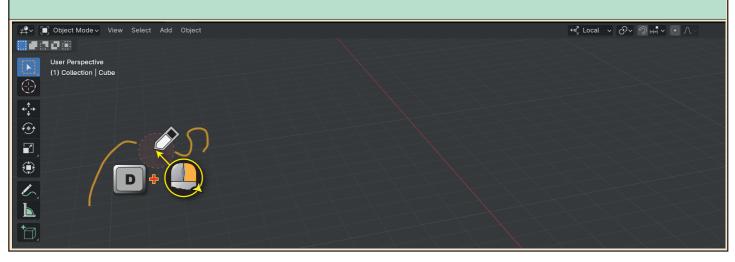

Blender Basics: Meshes in Object Mode